## **OCEAN 215 | Autumn 2020**

## **Assignment #0: Introduction to Piazza**

- 1. Check your email. You should have received an email notification of enrollment in OCEAN 215 A from Piazza. Follow the link to activate your account. Alternatively, access Piazza from the OCEAN 215 Canvas page. (If you already have a Piazza account, log in and make sure your information is current. Then skip to step #4.)
- Enter your full name, choose a password, and fill out your academic information. Click continue.
- 3. You will be asked if you want to join the "Piazza Network." This is a service that allows recruiters from potential employers to pay to access your Piazza data. It is unclear if this includes usage data from OCEAN 215, such as how frequently you log on and answer classmates' questions.

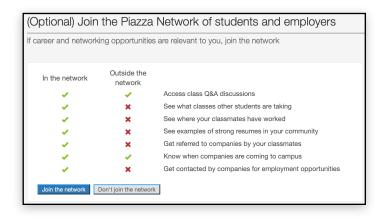

Piazza is a great service, but at times the company has come under fire for not adequately protecting student privacy. **We strongly encourage you to opt out by choosing "Don't join the network."** 

 Familiarize yourself with the Piazza interface. See the labels on the image below and the following items for details.

Settings

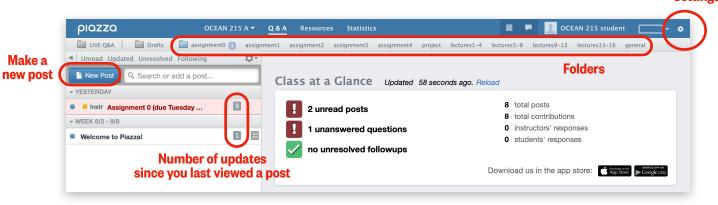

- Account settings: At the top right, the gear icon takes you to a page where you can change your email notification settings (scroll down and click "Edit Email Notifications"). We suggest the "Smart Digest" feature, which groups notifications together, but you can elect to receive all notifications in real time.
- Folders: The folders listed at the top will help us keep the Q&A board organized by individual assignments (e.g. "assignment0"), lectures (e.g. "lectures1-4"), the final project ("final\_project"), and miscellaneous course issues ("general"). Click on a folder to sort by that topic, then click the "x" next to "Filtering by..." to return to the main view.
- Left sidebar: In this area, you can view and search for existing posts as well as create new ones. If a post is unread, it will be highlighted and a badge will indicate the numbers of updates since you last viewed it.
- 5. Please read the following points about **how to use Piazza in OCEAN 215**:
  - We hope Piazza will become a forum for lively discussion about everything involving the course—and programming in general, too!
  - With this in mind, we ask that students post all their coding questions to the Q&A board, rather than emailing the instructors with coding questions.
  - We encourage students to post to the entire class. This will allow your classmates to provide answers, too, and will yield the quickest response. There is no such thing as a silly question! Seriously. All questions are valid!
  - If you want, you can post publicly but anonymously by selecting "Show my name as: Anonymous to Classmates" when creating a new post. It will be labeled as anonymous to your classmates, but not to your instructors.
  - If necessary, you can write a private question or note to the instructors, as you will for Assignment #0 below. You can also always email us with non-coding questions (please copy both of us on the email).

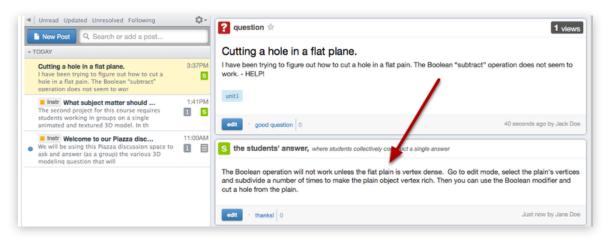

- You can endorse classmates' questions by clicking "good question" (see image above). To answer a question, collaboratively edit "the students' answer," Wiki-style. When doing this, please be respectful of your classmates' contributions. You can also add a follow-up post if more discussion is needed.
- "Note History" sliders above posts will let you scroll through their edit history.
- To encourage discussion, each student must have posted at least 5
   substantive questions or responses to Piazza by the end of the quarter, as
   described in the syllabus. Posts that do not add further insights (e.g. "Good
   work", "I agree", "I had the same problem", etc.) will not count. The check-ins
   for the final project also will not count towards this requirement. These 5 posts
   will comprise 15% of your final grade.
- When including Python code in a question or answer, use the code block ({;})
  or teletype text (TT) options in the formatting bar.
- 6. Next, please read the following section on **how the course academic integrity policy applies to Piazza**. If you have any questions or concerns, you can include them in your responses to Assignment #0 and we'll respond to you ASAP.
  - You can always publicly share and discuss blocks of non-assignment code, such as from your final project.
  - You can always privately share and discuss full solutions to assignments with instructors.
  - Many issues related to the assignments can be discussed publicly on Piazza. However, these discussions must be kept at a general level *without exposing your solutions*, whether you are posting a question or responding to a question (see chart on next page for examples). When helping a classmate, try to offer thought-provoking suggestions rather than dictating what to change.

## Acceptable discussion includes, but is not limited to:

- Clarifications on the assignment specifications. For example, "Should we plot the temperatures in degrees Celsius or Fahrenheit?"
- How to interpret an error message. For example, "What does IndexError mean?"
- General principles that are useful for the assignments. For example, "The assignment says to use this NumPy function. I read that function's API online, but I'm confused. Can someone explain how this particular argument in the function is used?"

## Practices that are off-limits include, but are not limited to:

- Sharing your solutions to assignments with classmates by copying more than one short line of your code into Piazza.
- Leading a classmate step-by-step through any part of an assignment.

- As described in the syllabus, you must indicate if you've received assistance on an assignment or the final project by adding a Python comment (#) and description at the relevant location within your code. This includes direct assistance from classmates, instructors, and online resources, as well as discussions on Piazza.
- 7. Click the Assignment #0 post (screenshot below). It asks you to respond to a few questions in a private note to the instructors. Read the questions.

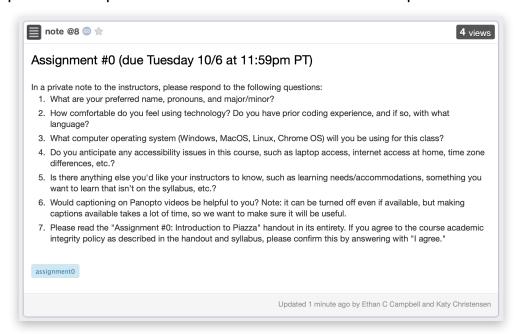

8. When you're ready to answer the questions, click "New Post." Notice that you can change post types and the audience for your post. For this assignment, you'll be posting a private Note to just the instructors. You always have to select a folder for your post. In this case, select "assignment0". Include your name in the Summary box, then create a list using the list icon ( ) to answer the questions. See the image above for details. When you've finished answering the questions, click the orange "Post My Note" button.

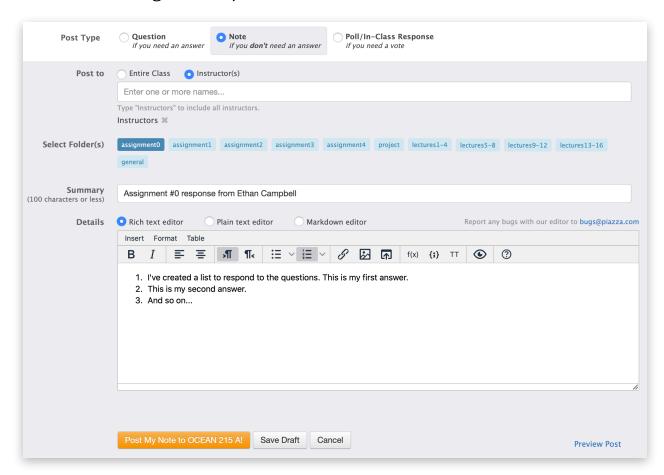